# Radiator Auth.fi Wi-Fi asetukset roam.fi-verkolle

29.5.2023

### Huomioitavaa

Nämä ohjeet on tarkoitettu helpottamaan roam.fi-verkon konfigurointia erilaisille päätelaitteille. Vielä tarkemmin nämä ohjeet koskevat uuden Radiator Softwaren Radiator Auth.fi -palvelua käyttäviä organisaatioita ja näiden organisaatioiden käyttäjiä. Roam.fi-yhteisöverkossa eri organisaatioilla voi olla omat asetuksensa, joten varmista omasta organisaatiostasi, mitkä ohjeet soveltuvat sinun käyttöösi.

## Windows 10

Yksinkertainen roam.fi-verkkoon liittyminen

### **Valitse roam.fi Windowsin verkkovalikosta**

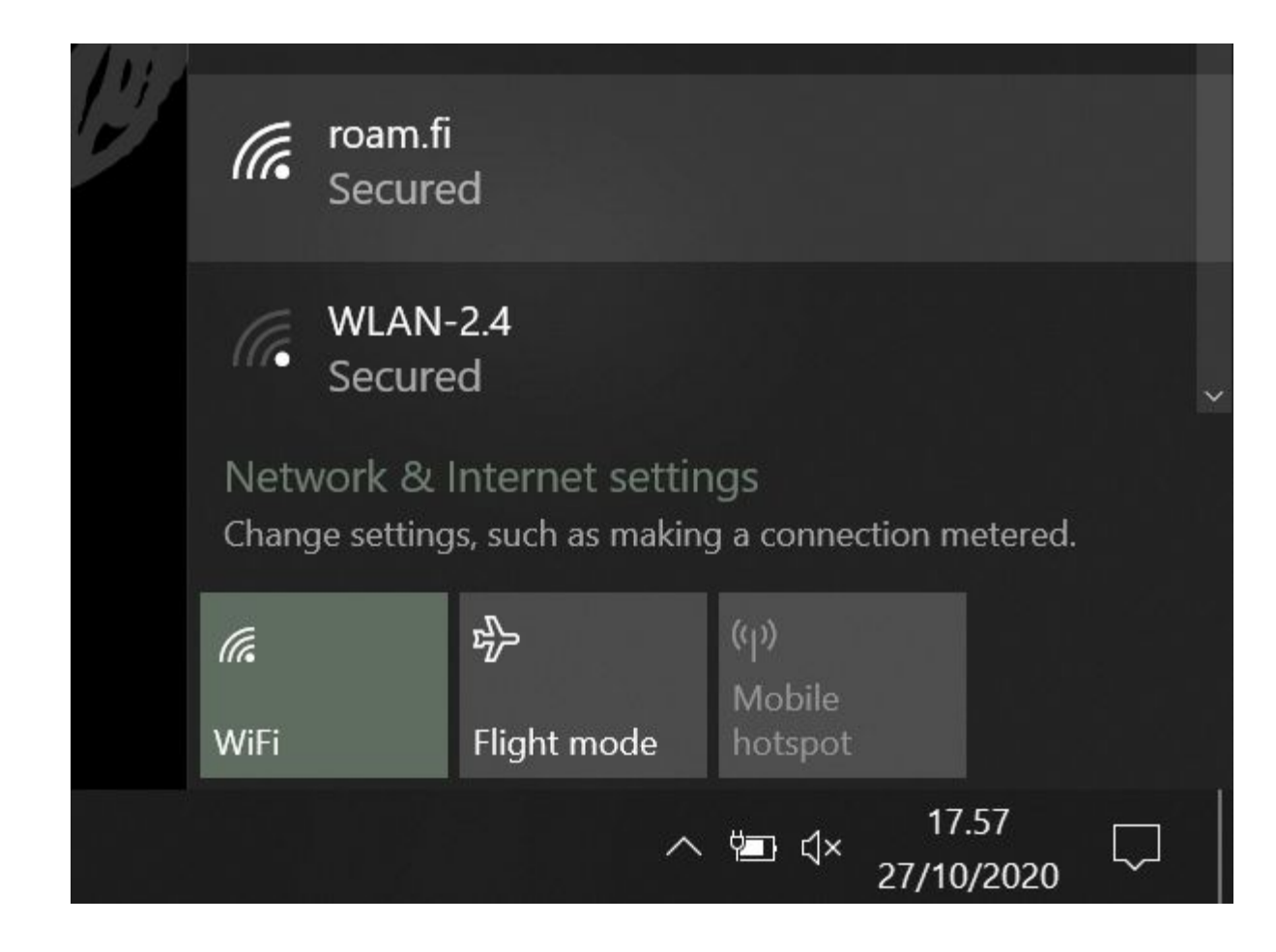

**Hyväksy automaattinen verkkoon liittyminen ja paina verkkoon liittymisnappia**

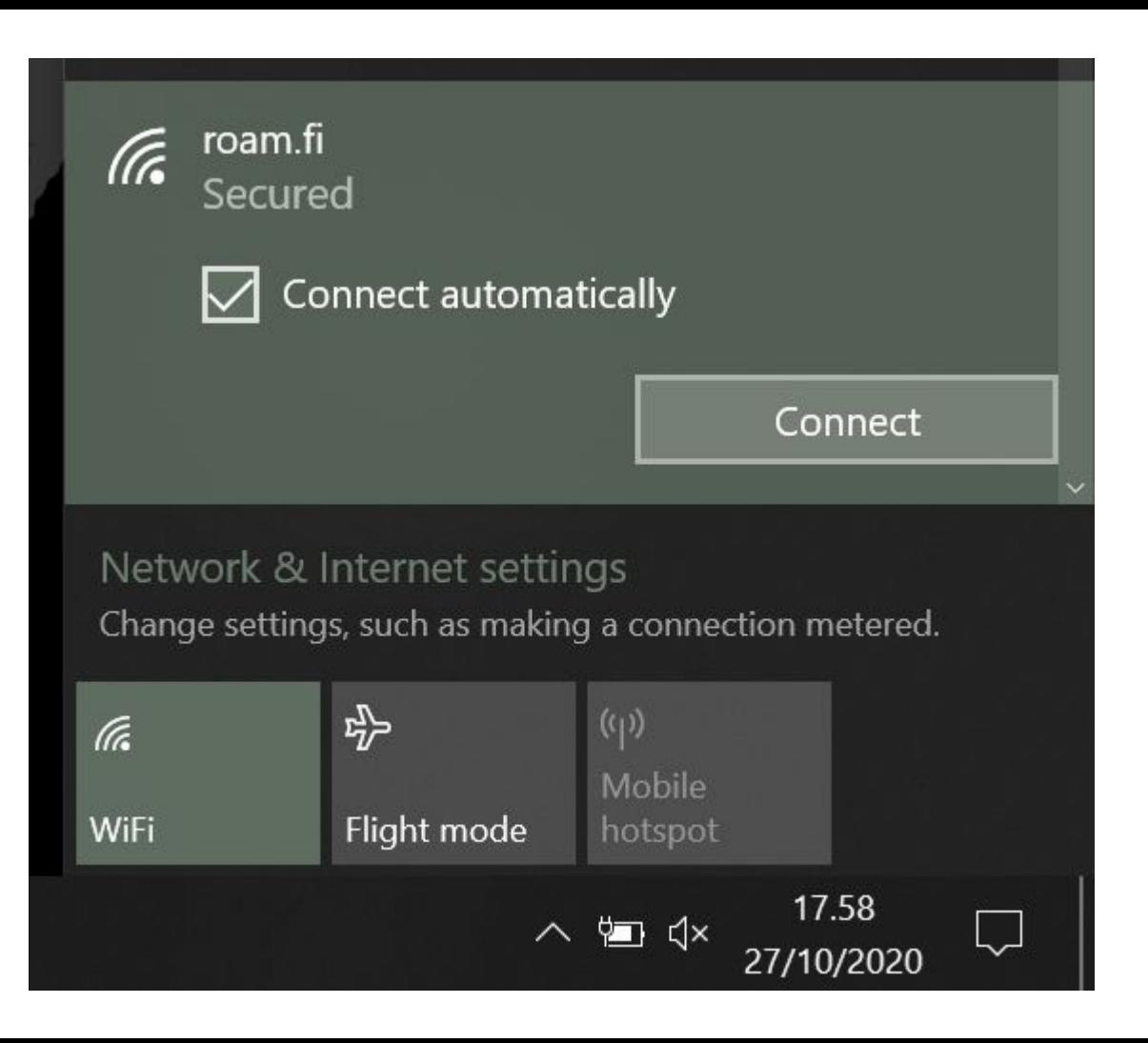

**Täytä käyttäjätunnuksesi ja salasanasi.** 

**Muista käyttäjätunnuksessa myös @-merkin jälkeinen osa.** 

**Varmista erityisesti automaattista tekstintäyttöä käyttäessä, että käyttäjätunnuksen perään ei jää välilyöntiä.** 

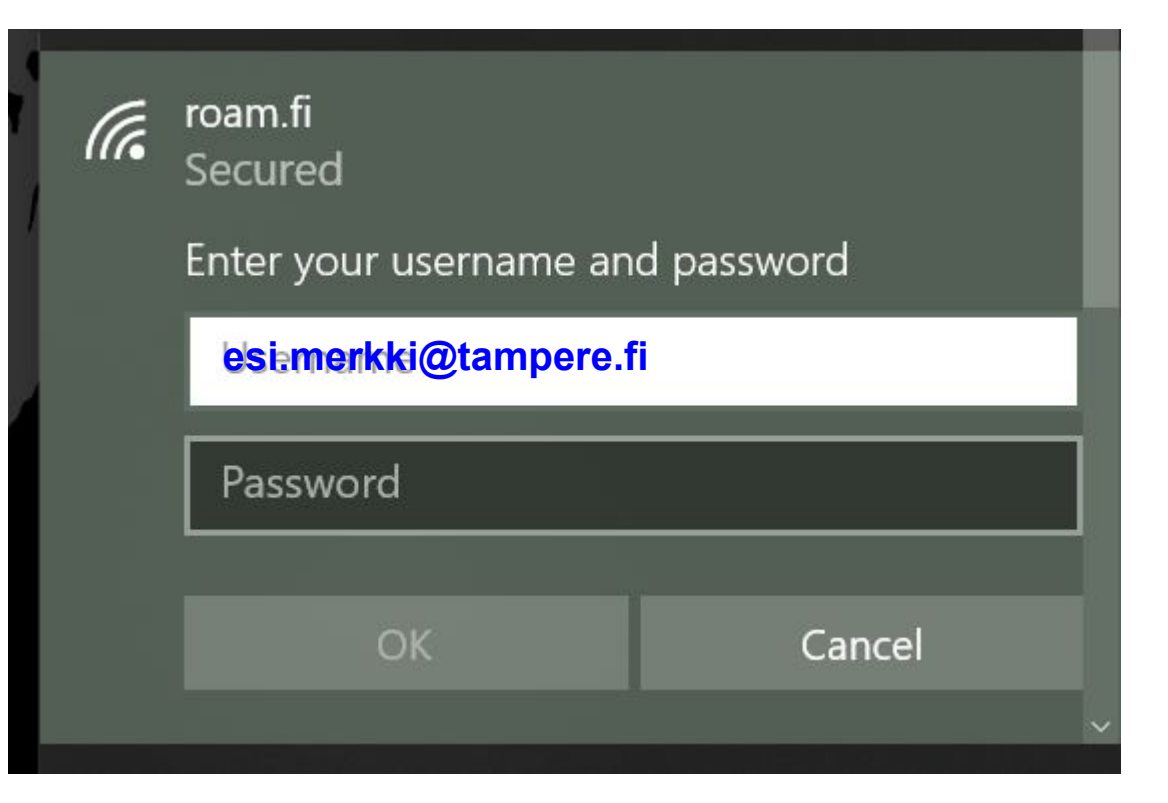

**Jos kytkeydyt roam.fi-verkkoon ensi kertaa tai jos palvelun varmenne on vaihtunut, voi Windows pyytää hyväksymään uuden varmenteen.** 

**Klikkaamalla "näytä varmenteen tiedot" saat näkyviin lisätietoja varmenteesta varmistusta varten.**

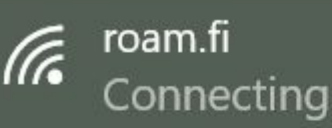

Continue connecting? If you expect to find roam fi in this location, go ahead and connect. Otherwise, it may be a different network with the same name. Show certificate details Cancel Connect

**Kuvassa näkyvä varmenteen peukalonjälki on auth.fi palvelun RADIUS-palvelimen varmenteen vanha (2022) ja päivittynyt (2023) peukalonjälki.**

**Vertaamalla tämän ohjeen peukalonjälkeä ruudullasi näkyvään voit varmistaa, että kukaan ei yritä huijata tunnustasi ja salasanaasi.**

**Jos peukalonjälki ruudullasi ei vastaa ohjetta, varmista IT-tuesta, että onko palveluun tehty varmennemuutoksia ennen verkkoon liittymisen jatkamista liittymisnappia klikkaamalla.** Vihje ylläpitäjille: Windows thumbprintin saa varmenteesta komennolla:

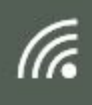

roam fi Secured

### Continue connecting?

**Vanha (2022) peukalonjälki (Server thumbprint):** 85 6C 66 2E A7 74 FC 32 CB A9 6F 51 F6 F1 CF 77 C4 B5 0E 88

Hide certificate details

**Uusi (2023) peukalonjälki (Server thumbprint):** 6F 1E 9F 3E 65 1D 1E FA E8 FC 80 BA 90 0D 3A C2 03 0B 9A D6

Connect

Cancel

openssl x509 -noout -fingerprint -sha1 -in cert.pem

**Verkkoonliittymisnapin klikkaamisen jälkeen yhteyden roam.fi-verkkoon pitäisi muodostua automaattisesti ja verkon tilan muuttua liitetyksi.**

**Joskus käyttäjätunnusta ja salasanaa kirjoittaessa tai varmennetta hyväksyessä voi kestää järjestelmien mielestä liian kauan aikaa. Tällöin kirjautuminen ei mene läpi.** 

**Toistamalla nämä ohjeen askeleet ripeästi uudelleen verkkoon liittymisen pitäisi kuitenkin onnistua.**

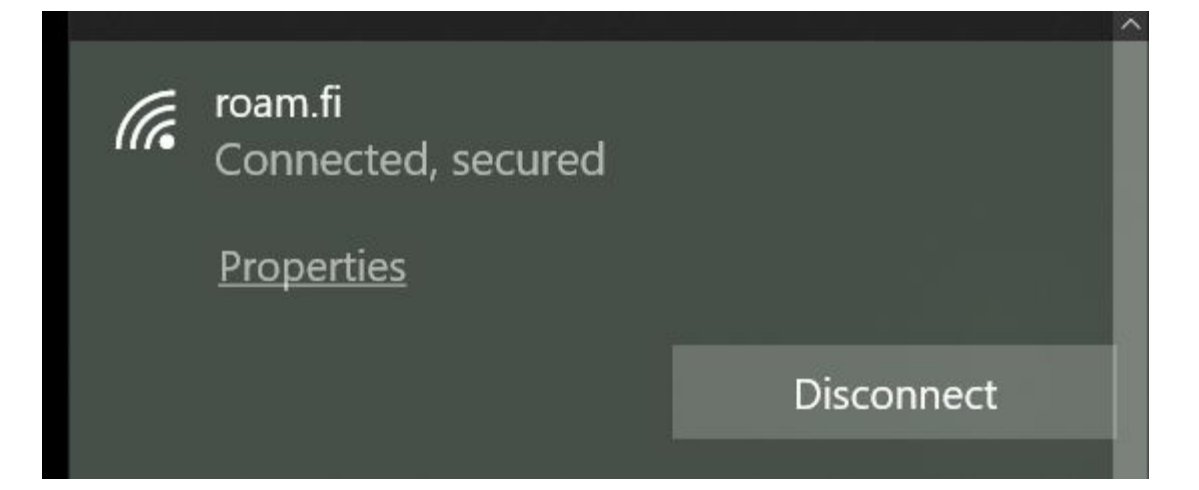

**Tämän yksinkertaisen roam.fi-verkkoon liittymistavan heikkoutena on se, että palvelun varmenteen voi joutua varmistamaan uudelleen kun palvelun varmenne päivittyy. Rakentamalla roam.fi-profiiliin seuraavaksi esiteltävällä tavalla saa Windowsiin turvallisemman verkkokonfiguraation, joka varmistaa automaattisesti palvelun varmenteen ja estää näin huijaukset.**

## Windows 10

roam.fi-verkkoprofiilin rakentaminen (voi vaatia paikallisen ylläpitäjän oikeudet) **Ennen profiilin luontia varmista Windowsin Wi-Fi-asetuksista, että sinulla ei ole aikaisempaa roam.fi Wi-Fi-verkon profiilia. Poista, jos sinulla tälläinen on.**

**Etsi Windowsin haulla Ohjauspaneeli / Control Panel.** 

**Valitse sieltä Network and Internet (tai vastaava). Tämän jälkeen valitse Network and Sharing Centren (tai vastaavan) kohdasta valinta View network status and tasks tai suomenkielinen vastine.**

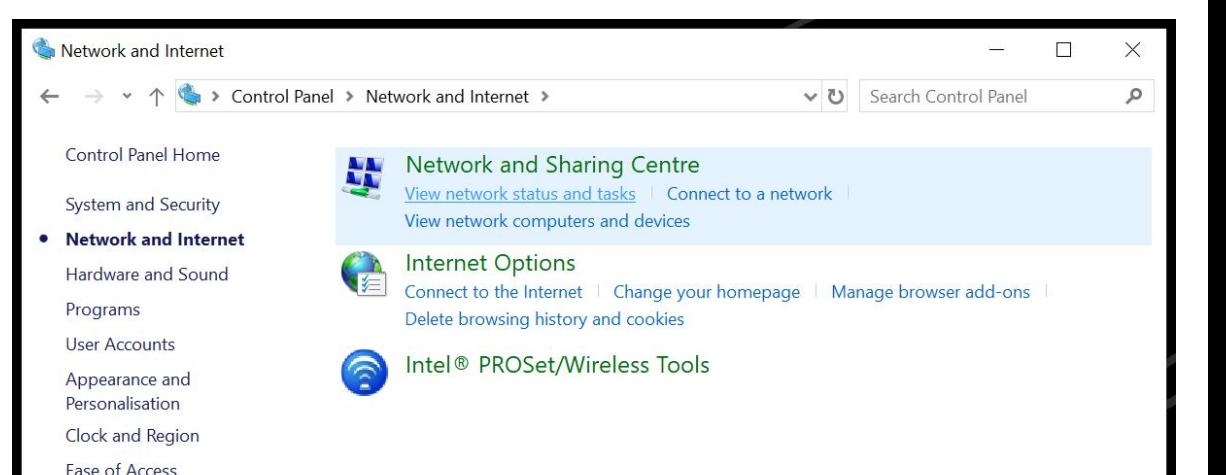

**Network Sharing Centrestä valitse Set up a new connection or network, joka voi olla Määrittele uusi yhteys tai verkko suomenkielisessä Windowsissa.**

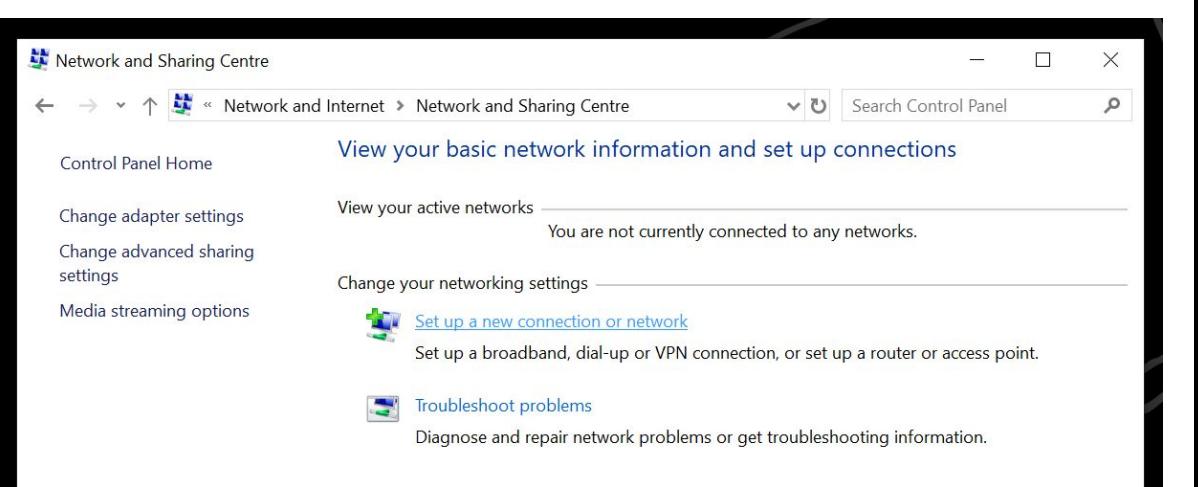

**Viereisestä kuvasta näet oikeat vaihtoehdot uuden roam.fi-verkon määrittelyä varten.** 

**Jos Next/Jatka-nappulan painamisen jälkeen Windows ilmoittaa, että verkolle on määritys jo olemassa, on sinulla vielä vanha roam.fi-profiili jossain, joka täytyy poistaa/unohtaa (forget network).**

#### Enter information for the wireless network that you want to add

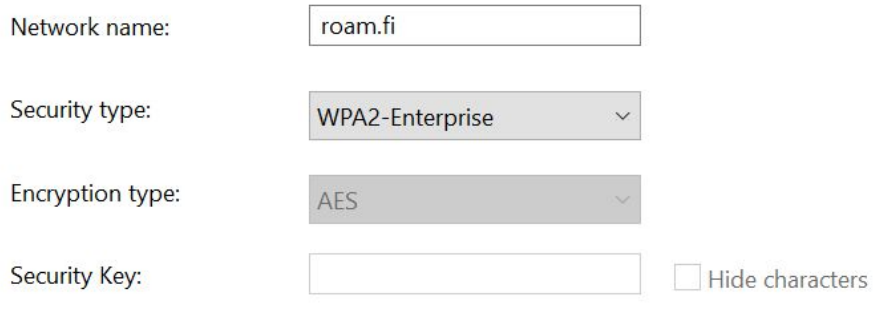

 $\vee$  Start this connection automatically

Connect even if the network is not broadcasting

Warning: If you select this option, your computer's privacy might be at risk.

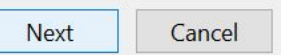

 $\times$ 

**Jos roam.fi-verkolle ei ole olemassa olevaa profiilia, Windows ilmoittaa onnistuneesta roam.fi-verkon lisäyksestä.**

**Älä kuitenkaan klikkaa sulje-nappulaa vaan valitse Change connection settings eli yhteyden asetuksien muutos.**

Manually connect to a wireless network

#### Successfully added roam.fi

#### $\rightarrow$  Change connection settings

Open the connection properties so that I can change the settings.

X

**Valitsemalla Change connection settings eli yhteyden asetusten muutos eteesi avautuu roam.fi-verkon tarkemmat asetukset.**

**Viereisestä kuvasta näet oikeat valinnat Connection/Yhteys -välilehdellä.**

**Valitse tämän jälkeen Security/Turvallisuus -välilehti.** 

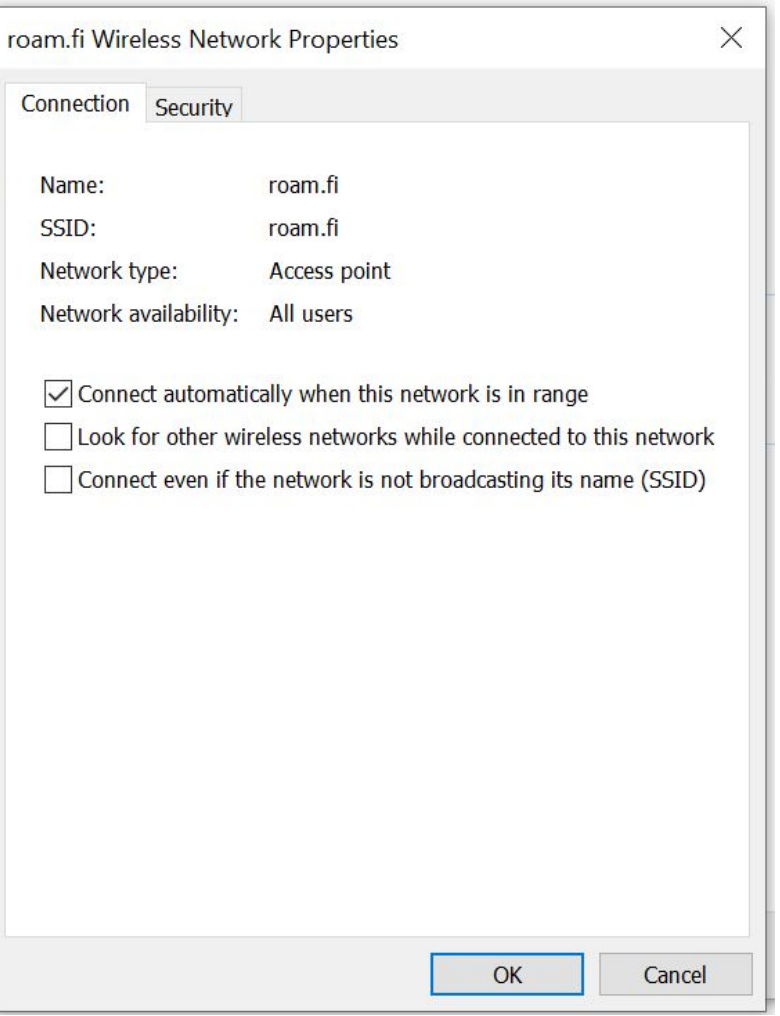

**Viereisestä kuvasta näet oikeat valinnat Security/Turvallisuus -välilehdelle.** 

**Valitse seuraavaksi Settings/Asetukset autentikaatiotavan valinnan vieressä.**

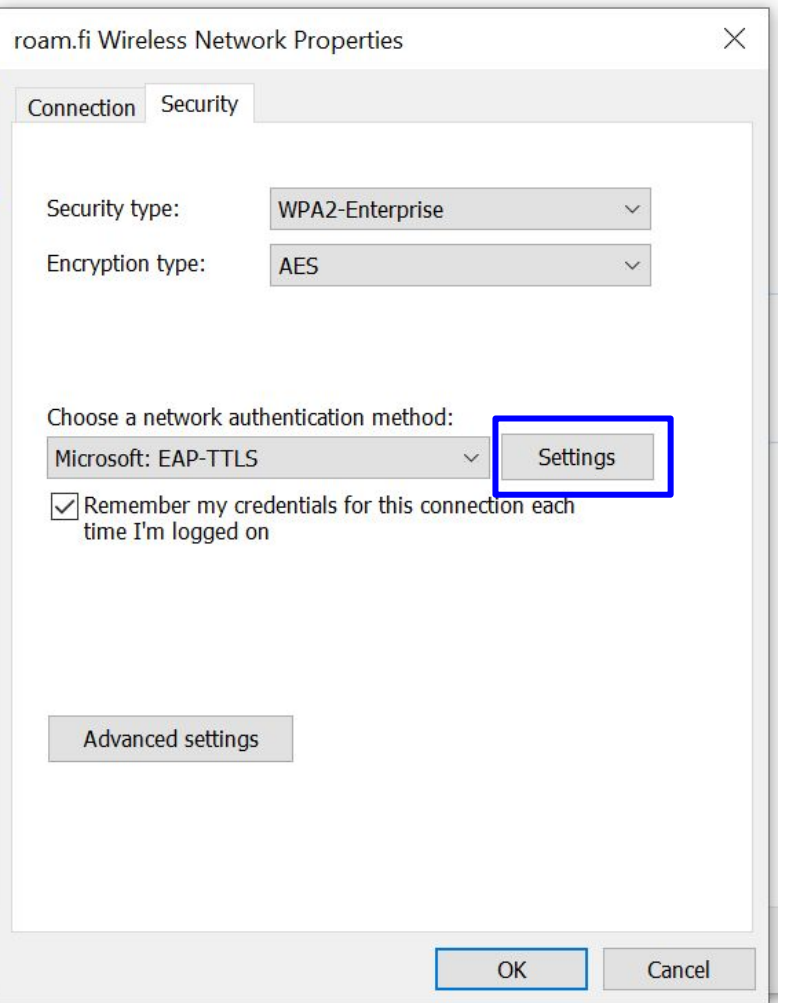

**Settings/Asetukset pitäisi avata sinulle seuraavanlaisen TTLS asetukset ikkunan.**

**Täytä kohtaan jossa nyt on [anonymous@example.com](mailto:anonymous@example.com), anonymous@tunnuksesi\_loppuosa eli vaikkapa [esi.merkki@tampere.fi](mailto:esi.merkki@tampere.fi) -käyttäjätunnuksella kohtaan tulisi [anonymous@tampere.fi](mailto:anonymous@tampere.fi). Tämä asetus suojelee yksityisyyttäsi eri roam.fi-verkkoihin tunnistautuessa.**

**Valitse ja täytä muihin kohtiin kuvassa näkyvät tiedot kuten palvelinvalintaan wifi.auth.fi**

**Kun olet muuten valmis, klikkaa vielä EAP-tavan valinnan alta Configure/Konfiguroi.**

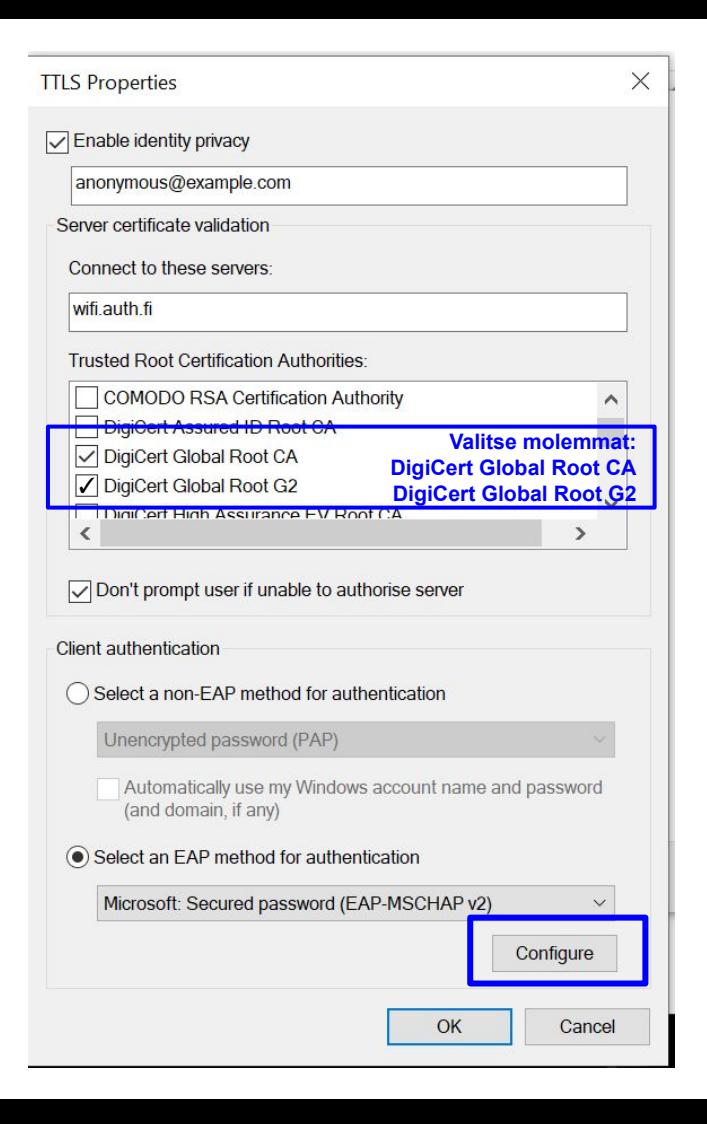

**Varmista vielä EAP-MSCHAPv2 -asetuksista, että Windows-käyttäjätunnuksen automaattinen käyttö ei ole valittuna.**

**Tämän jälkeen voit sulkea tämän ja alla olevan TTLS asetukset ikkunan klikkaamalla molemmista OK-nappulaa.**

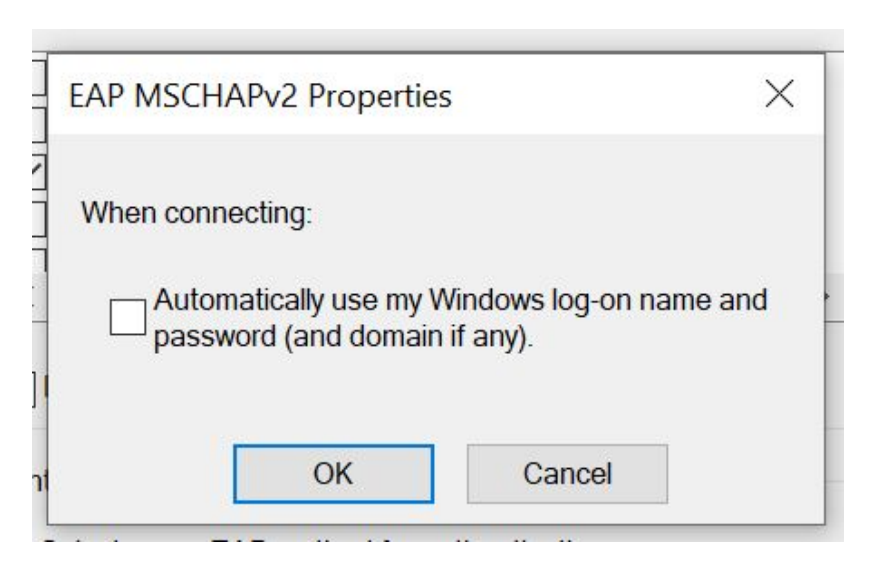

### **Älä vieläkään valitse OK:ta kuvan ikkunasta vaan valitse seuraavaksi Advanced settings/Lisäasetukset.**

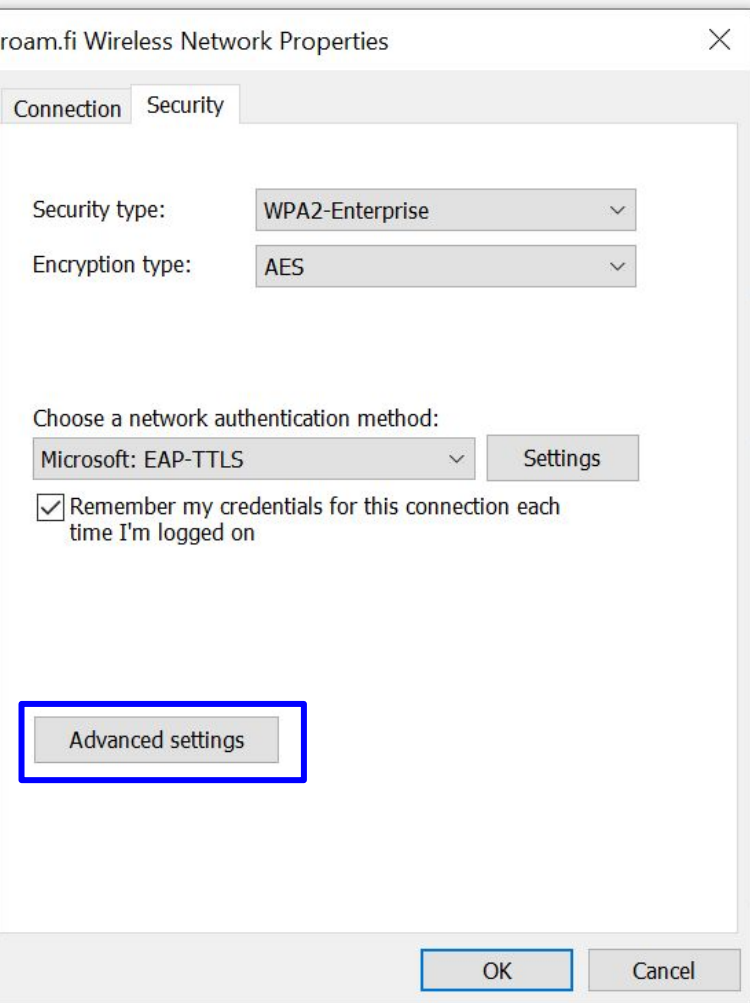

**Aseta avautuvasta Lisäasetukset-ikkunasta 802.1X asetukset -lehden asetukset viereisen kuvan tavalla.**

**Valitse sitten Save credentials / tunnustietojen tallennus.**

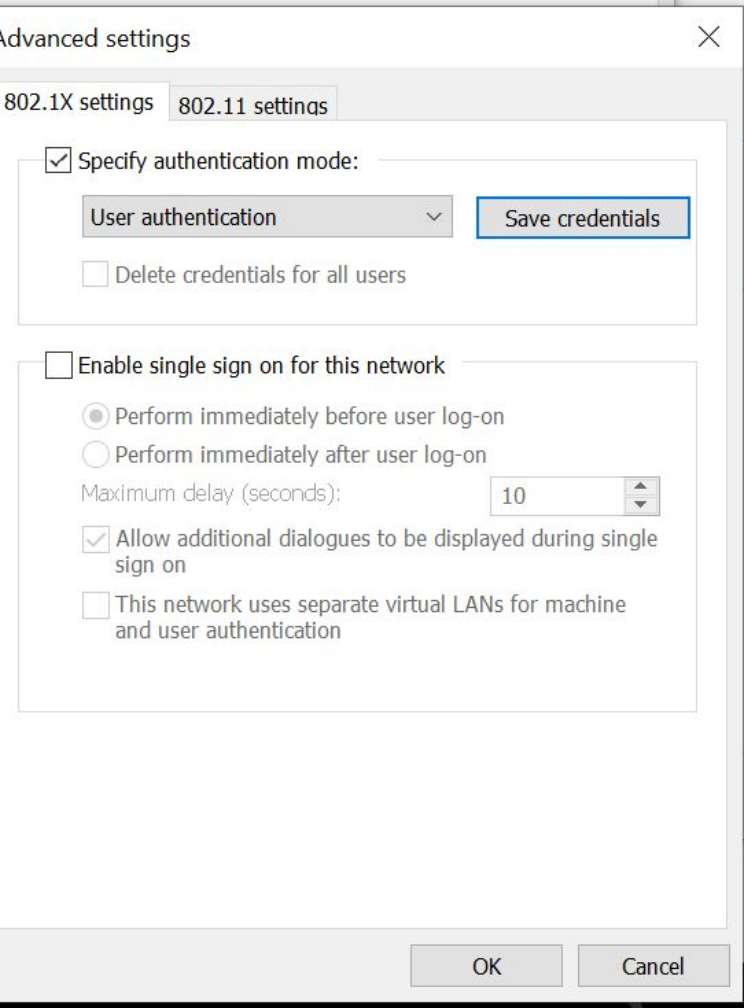

**Syötä avautuvaan ikkunaan käyttäjätunnuksesi ja salasanasi. Muista @-merkin jälkeinen osuus käyttäjätunnuksessa ja varmista ettei käyttäjätunnuksen perään jää ylimääräisiä välilyöntejä.** 

**Painamalla OK Windows tallentaa käyttäjätunnuksen ja salasanasi verkkoprofiilia varten niin, että sinun ei pitäisi joutua syöttämään niitä uudelleen.**

**Palaat OK:n painamisen jälkeen takaisin Lisäasetukset -ikkunaan, jossa voit seuraavaksi valita 802.11 asetukset -välilehden.** 

### Su Advanced settings 802.1X settings 802.11 settings Fr.  $\triangledown$  Specify authentication mode: **Windows Security**  $\times$ Save credentials Saving your credentials allows your computer to connect to the network when you're not logged on (for example, to download updates). username@example.com OK Cancel

OK

Cancel

er Firewall

**802.11 asetukset -välilehdeltä ei oletusasetuksia tarvitse muuttaa. Voit kuitenkin varmistaa, että asetukset ovat samalla tavalla kuin viereisessä kuvassa sillä viereisen kuvan asetuksilla verkkoprofiili testatusti toimii.**

**Kun olet varmistanut asetukset voit painaa OK:ta ja roam.fi -verkkoprofiilisi on valmis.**

**Tällä profiililla sinun ei tarvitse huolehtia palvelun varmenteen peukalonjäljen tarkistamisesta tai tunnusten huijausyrityksistä, sillä profiili ei kelpuuta tai pyydä hyväksymään huijauspalvelun varmenteita.** 

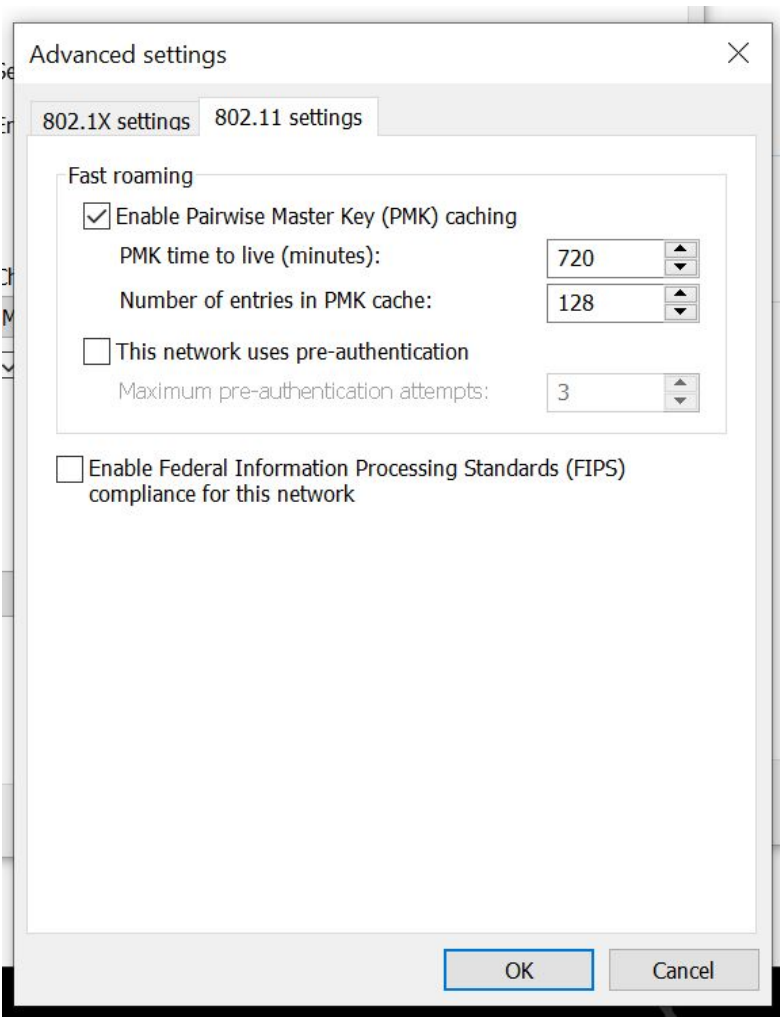

### **EXTRA: Lisäkomentoja verkkoprofiilien hallintaan komentorivillä**

**Tehdyn verkkoprofiilin saa talteen XML-tiedostoon komennolla: netsh wlan export profile roam.fi**

**Verkkoprofiilin voi poistaa komennolla: netsh wlan delete profile roam.fi**

**Verkkoprofiilin saa myös tuotua laitteelle XML-tiedostosta ja rajattua vain yhdelle käyttäjälle komennolla: netsh wlan add profile filename="WiFi-roam.fi.xml" user=current**

C:\Users\Karri Huhtanen>netsh wlan export profile roam.fi Interface profile "roam.fi" is saved in file ".\WiFi-roam.fi.xml" successfully.

C:\Users\Karri Huhtanen>netsh wlan delete profile roam.fi Profile "roam.fi" is deleted from interface "WiFi".

C:\Users\Karri Huhtanen>netsh wlan add profile filename="WiFi-roam.fi.xml" user=current

## Android

roam.fi-verkkoprofiilin asetukset

**Androidilla roam.fi-verkkoon ei valitettavasti pysty liittymään automaattisesti vaan verkkoon liittyessään päätelaite pyytää määrittelemään verkon asetukset tarkemmin. Viereinen kuva on ruutukaappaus Nokia 8 Sirocco -luurin oikeista asetuksista roam.fi-verkkoa ja Radiator Auth.fi-tunnistuspalvelua varten.**

**Identityä voidaan joskus kutsua sisäiseksi identiteetiksi ja Anonymous identityä ulkoiseksi identiteetiksi. [esi.merkki@tampere.fi](mailto:esi.merkki@tampere.fi) -käyttäjällä tuo varsinainen tunnus olisi Identity ja anonyymi identiteetti [anonymous@tampere.fi](mailto:anonymous@tampere.fi) . Voit myös täyttää molempiin identityihin tuon varsinaisen käyttäjätunnuksesi. Muista kuitenkin aina käyttää tuota tunnukset pitkää muotoa @-merkin jälkeisine päätteineen. Varmista myös, ettei automaattinen täydennys jätä tunnuksien perään ylimääräisiä välilyöntejä.** 

**Jotkut Androidit eivät anna valita järjestelmävarmenteiden käyttöä tai määritellä domainia/palvelimen nimeä. Tälläisillä laitteilla ei palvelun varmennetta pystytään varmistamaan ja palvelun varmenteen varmistuksen (CA certificate) voi joutua kytkemään turvattomasti pois päältä.**

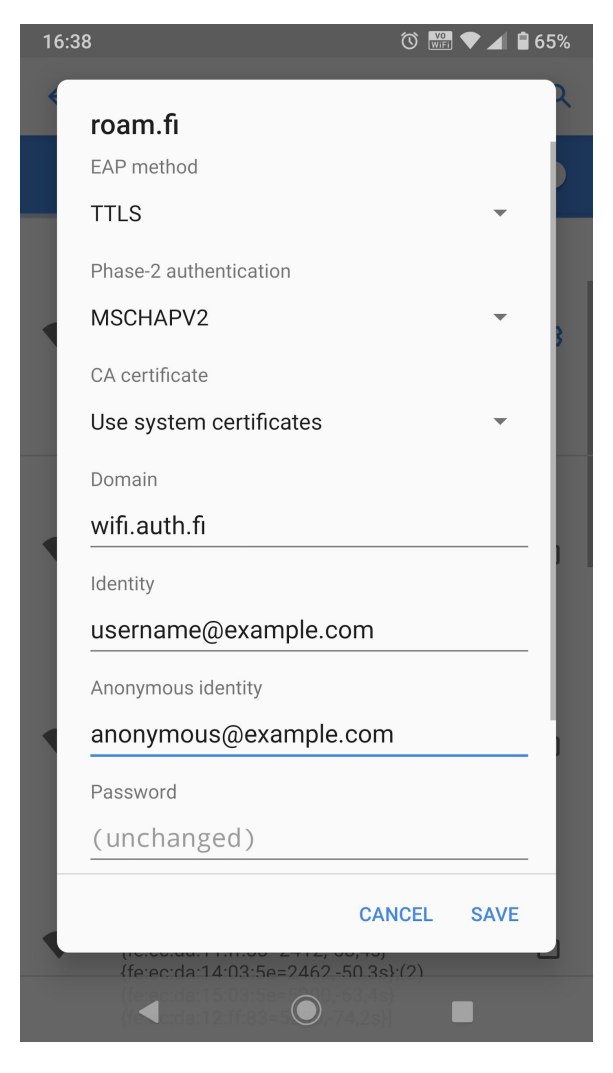

# Apple iPadOS/iOS

Yksinkertainen roam.fi-verkkoon liittyminen

**Aloita valitsemalla roam.fi-verkko Wi-Fi-verkkojen listasta.**

**Seuraavaksi iPadOS/iOS pyytää täyttämään käyttäjätunnuksen ja salasanasi.**

**Muista täyttää myös käyttäjätunnuksen @-merkin jälkeinen osa.**

**Jos käytät automaattista täydennystä käyttäjätunnuksen lisäämisessä, muista varmistaa, että täydennys ei ole lisännyt välilyöntejä käyttäjätunnuksen perään.**

**Käyttäjätunnuksen ja salasanan syötön jälkeen paina Liity/Join-nappulaa.**

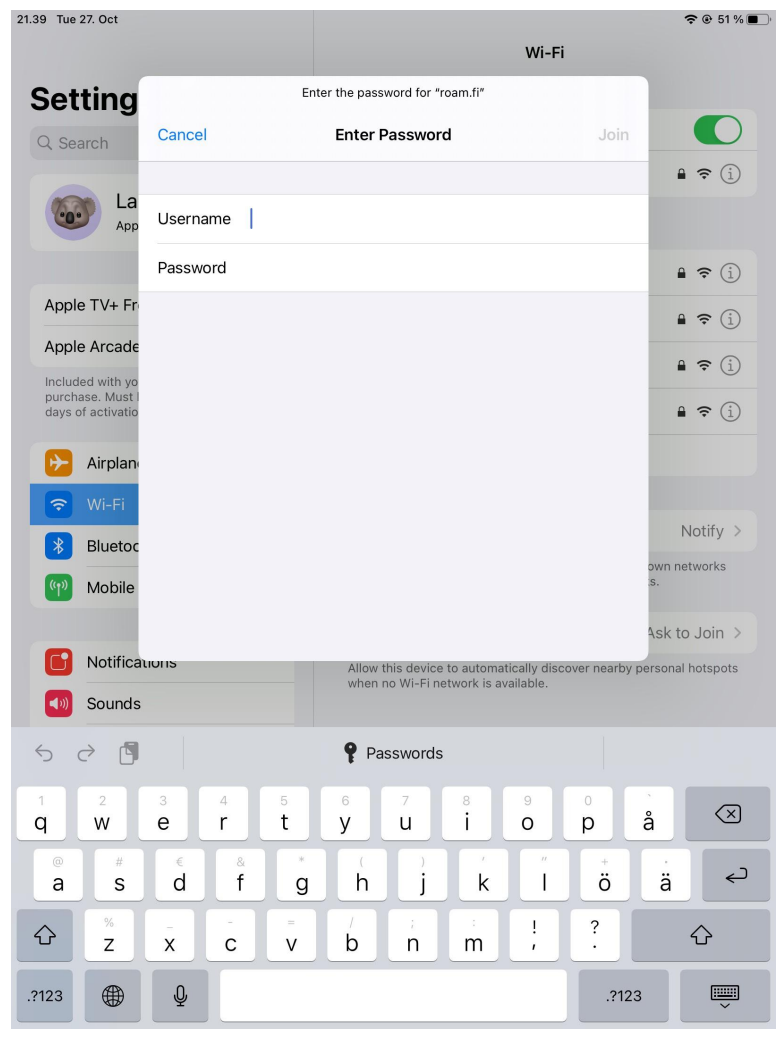

**Seuraavaksi iPadOS/iOS pyytää sinua varmistamaan palvelun varmenteen.**

**Uuden tunnistuspalvelun varmenteessa on nimi wifi.auth.fi ja iPadOS/iOS kertoo sen olevan kuvasta poiketen Thawte TLS RSA CA G1:n myöntämä. Päättymisaika (Expires) vaihtelee varmenteen ja päätelaitteen ajan mukaan.**

**Valitsemalla More Details saat lisätietoa varmenteesta verrattavaksi tämän ohjeen tietoihin seuraavalla sivulla.**

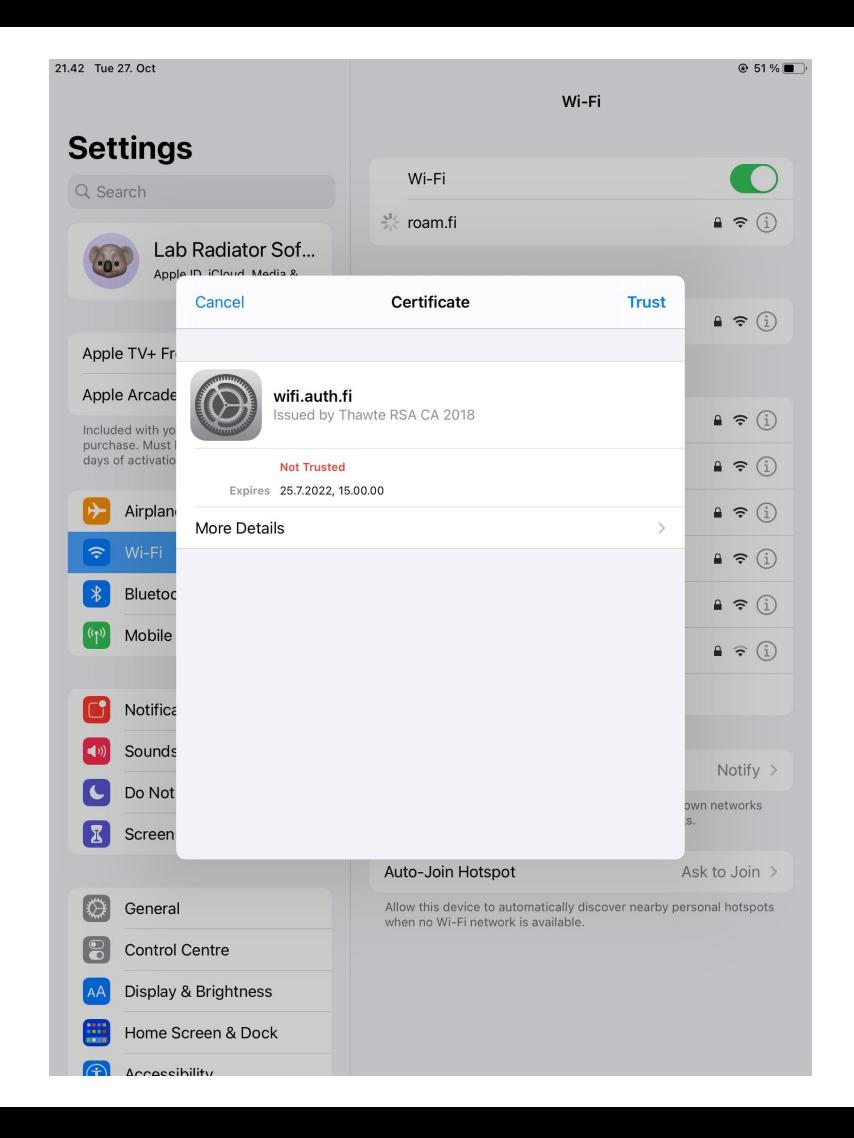

**Voit verrata alla olevia tietoja päätelaitteesi näyttämiin tietoihin varmenteesta.**

**Varmenteessa oleva nimi (Common Name) on wifi.auth.fi.**

**Myöntävä organisaatio on DigiCert Inc. Myöntäjän nimi (Common Name) on Thawte TLS RSA CA G1.**

**Varmenteen päivittynyt sarjanumero on 2023: 08 F7 B5 98 CB E5 99 C0 03 8B E5 C2 2F DD 23 9C**

**Voimassaoloajat (ilmoitetaan päätelaitteen aikavyöhykkeen mukaan): Ei ennen: 15.5.2023 3.00.00 Ei jälkeen: 15.6.2024 2.59.59**

**Jos varmenteen tiedot täsmäävät pääset Certificate/Varmenne nappulan valitsemalla takaisin varmenteen hyväksynnän ruutuun.**

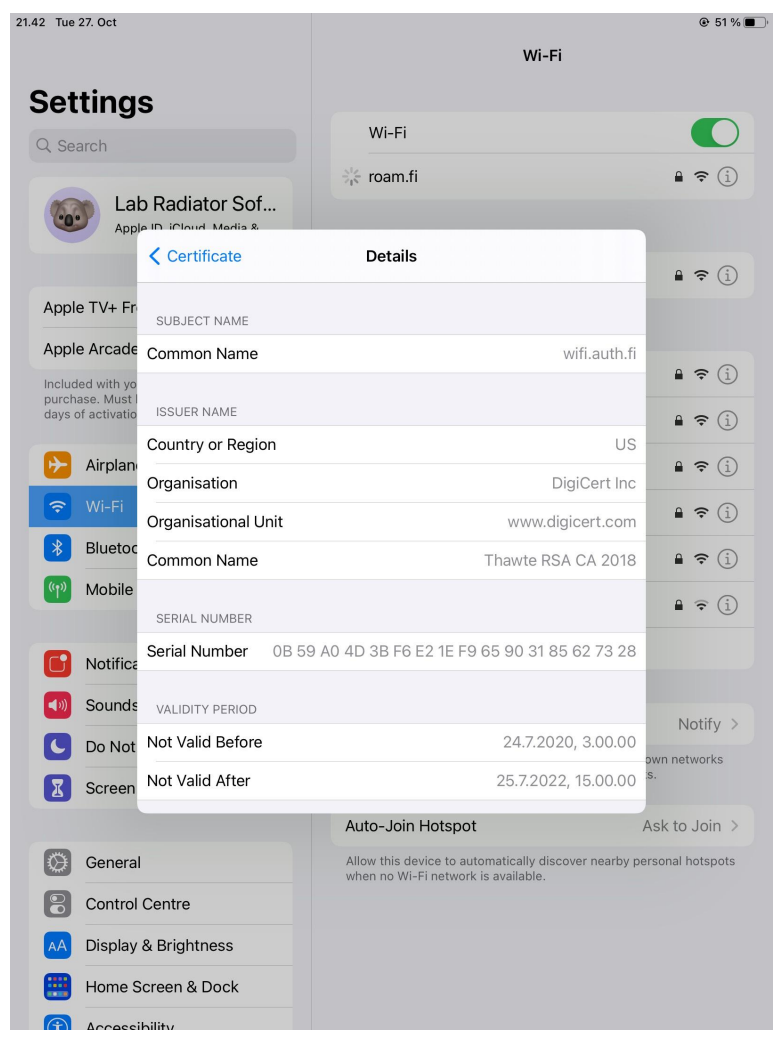

**Tarkistettuasi varmenteen tiedot, voit hyväksyä varmenteen klikkaamalla Trust/Luota-nappulaa.**

**Tämän jälkeen laitteen pitäisi liittyä roam.fi-verkkoon kiinni.**

**Joskus käyttäjätunnuksen, salasanan ja varmenteen tarkistukseen kuluu käyttäjältä niin paljon aikaa, että tunnistautuminen ehtii keskeytyä. Tälläisessä tapauksessa toista vain liittymisaskeleet uudelleen ripeämmässä tahdissa.**

**iOS/iPadOS voi tarjota palvelun varmennetta hyväksyttäväksi uudelleen, jos palvelun varmenne uusitaan. Tarkista tällöinkin varmenne ennen hyväksymistä ja mikäli se poikkeaa ohjeistetusta, ota yhteyttä lähitukeen.**

**iOS/iPadOS/MacOS laitteisiin voi myös rakentaa varmenteen tarkistuksen automaatisesti hoitavan verkkoprofiilin Apple Configurator 2 -sovelluksella.**

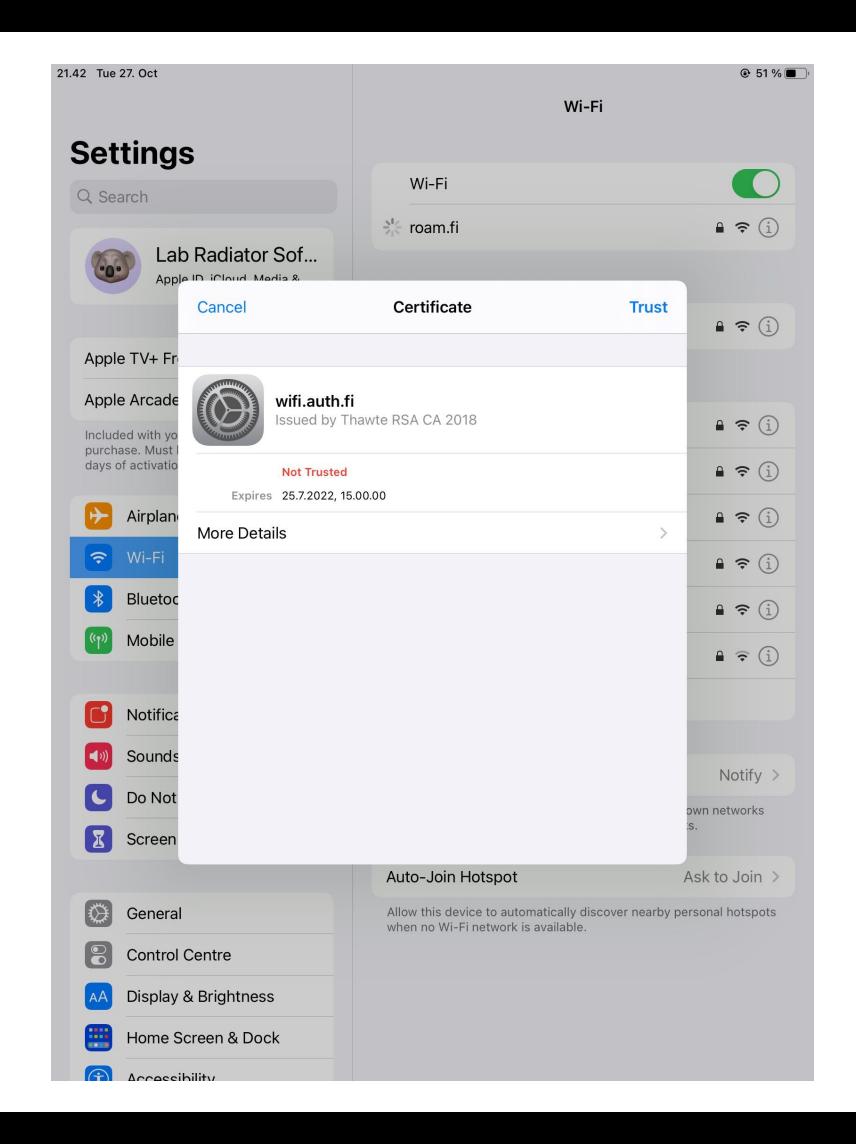

# Apple MacOS

Yksinkertainen roam.fi-verkkoon liittyminen

**Aloita valitsemalla roam.fi-verkko Wi-Fi-verkkojen listasta.**

**Seuraavaksi iPadOS/iOS pyytää täyttämään käyttäjätunnuksen ja salasanasi.**

**Muista täyttää myös käyttäjätunnuksen @-merkin jälkeinen osa.**

**Jos käytät automaattista täydennystä käyttäjätunnuksen lisäämisessä, muista varmistaa, että täydennys ei ole lisännyt välilyöntejä käyttäjätunnuksen perään.**

**Käyttäjätunnuksen ja salasanan syötön jälkeen paina Liity/Join-nappulaa.**

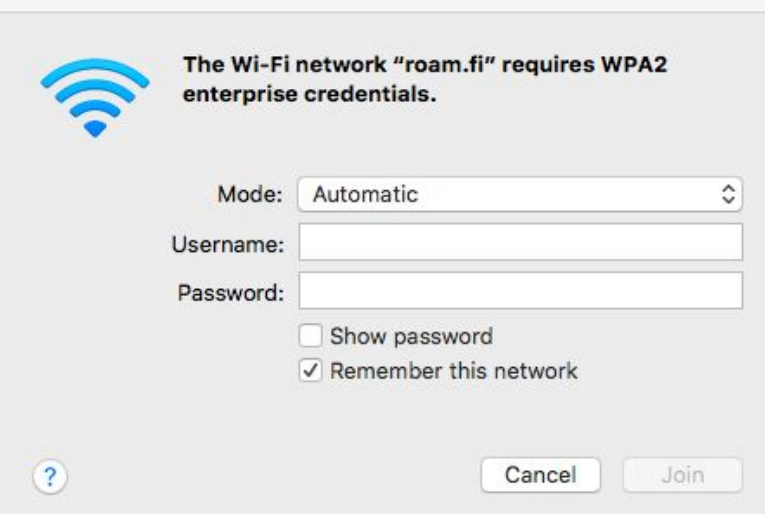

**Seuraavaksi MacOS pyytää varmistamaan varmenteen.**

**Varmenteen yksityiskohdat saa näkyviin valitsemalla Show Certificate / Näytä varmenne -valinnan.**

**Varmenteen tarkistaminen voi kuitenkin kestää, jolloin tunnistautuminen keskeytyy ja joudut aloittamaan askeleet alusta. Tätä varten kannattaa kopioida salasana leikepöydälle niin, että voi käyttää leikkaa-liimaa toimintoja sen täyttöön.**

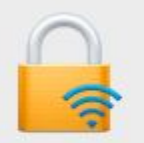

#### Authenticating to network "roam.fi"

Before authenticating to server "wifi.auth.fi", you should examine the server's certificate to ensure that it is appropriate for this network.

To view the certificate, click 'Show Certificate'.

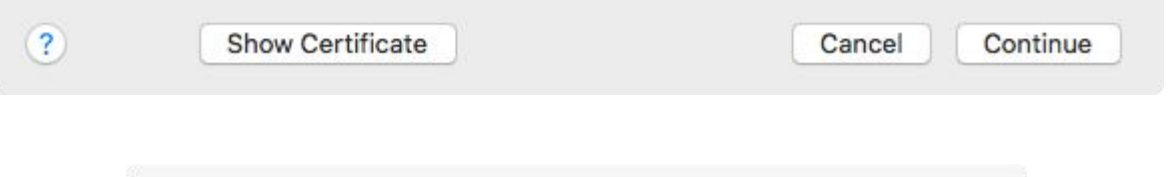

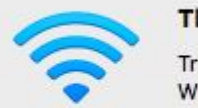

The Wi-Fi network "roam.fi" could not be joined.

Try moving closer to the wireless router. Alternatively, run Wireless Diagnostics to troubleshoot.

Cancel

Run Diagnostics...

**Yllä oleva ilmoitus kertoo tunnistautumisen keskeytymisestä ja tällöin askeleet laitteen verkkoon liittyminen joudutaan aloittamaan alusta.**

**Seuraavaksi MacOS pyytää varmistamaan varmenteen.**

**Varmenteen yksityiskohdat saa näkyviin valitsemalla Show Certificate / Näytä varmenne -valinnan (kuva oikealla).**

#### **2023 Päivittyneet tiedot ovat kuvasta poiketen:**

**Serial Number:** 

**08 F7 B5 98 CB E5 99 C0 03 8B E5 C2 2F DD 23 9C**

**Voimassaoloajat (ilmoitetaan päätelaitteen aikavyöhykkeen mukaan): Not Valid Before: 15.5.2023 3.00.00 Not Valid After: 15.6.2024 2.59.59**

**Varmenteen tarkistaminen voi kuitenkin kestää, että tunnistautuminen keskeytyy ja joudut aloittamaan askeleet alusta. Tätä varten kannattaa kopioida salasana leikepöydälle/tekstieditoriin niin, että voi käyttää leikkaa-liimaa toimintoja sen täyttöön.**

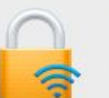

#### Authenticating to network "roam.fi"

Before authenticating to server "wifi.auth.fi", you should examine the server's certificate to ensure that it is appropriate for this network.

To view the certificate, click 'Show Certificate'.

#### Always trust "wifi.auth.fi"

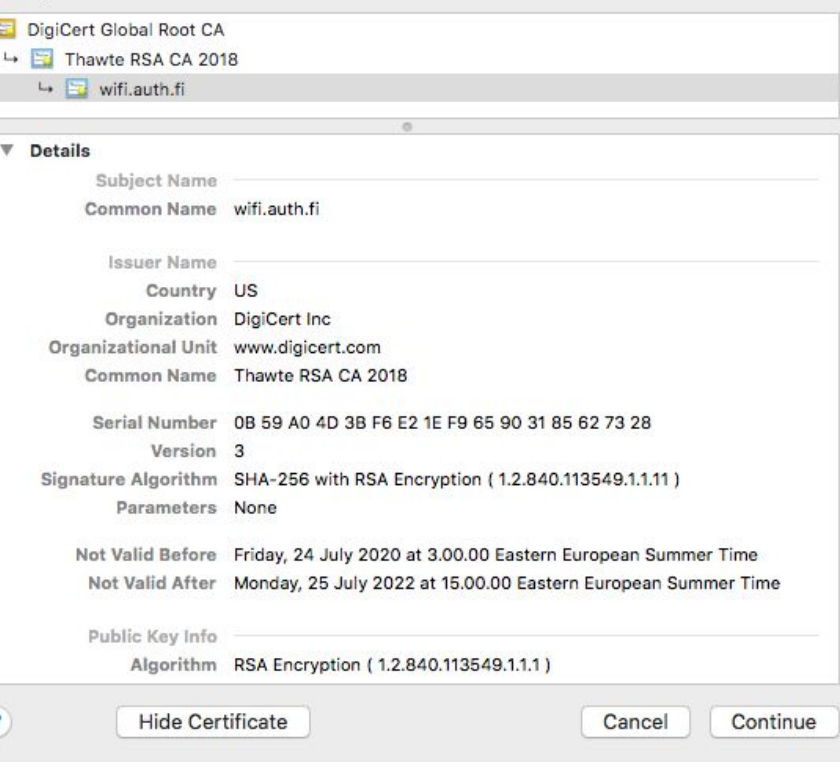

**Varmistettuasi varmenteen voit klikata Continue/Jatka-nappia liittyäksesi roam.fi-verkkoon.**

**Ensimmäistä kertaa verkkoon liittyessä, MacOS saattaa pyytää lupaa varmenteiden luottamusasetusten muuttamiseen.**

**Jos olet varmistanut varmenteen kelvollisuuden, voit hyväksyä muutoksen sillä tunnuksella ja salasanalla, jota käytät MacOS-laitteeseesi kirjautumiseen.**

**MacOS voi tarjota palvelun varmennetta hyväksyttäväksi uudelleen, jos palvelun varmenne uusitaan. Tarkista tällöinkin varmenne ennen hyväksymistä ja mikäli se poikkeaa ohjeistetusta, ota yhteyttä lähitukeen.**

**MacOS laitteisiin voi myös rakentaa varmenteen tarkistuksen automaatisesti hoitavan verkkoprofiilin Apple Configurator 2 -sovelluksella.**

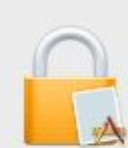

You are making changes to your Certificate **Trust Settings.** Enter your password to allow this. User Name: Apple User Password: **Update Settings** Cancel

## Yleisasetukset

Yleiset asetustiedot roam.fi-verkkoon liittymiselle auth.fi-palvelun tunnuksilla tämän ohjeen ulkopuolisille laitteille

### **roam.fi-verkon asetukset auth.fi-tunnistuspalvelun käyttäjille**

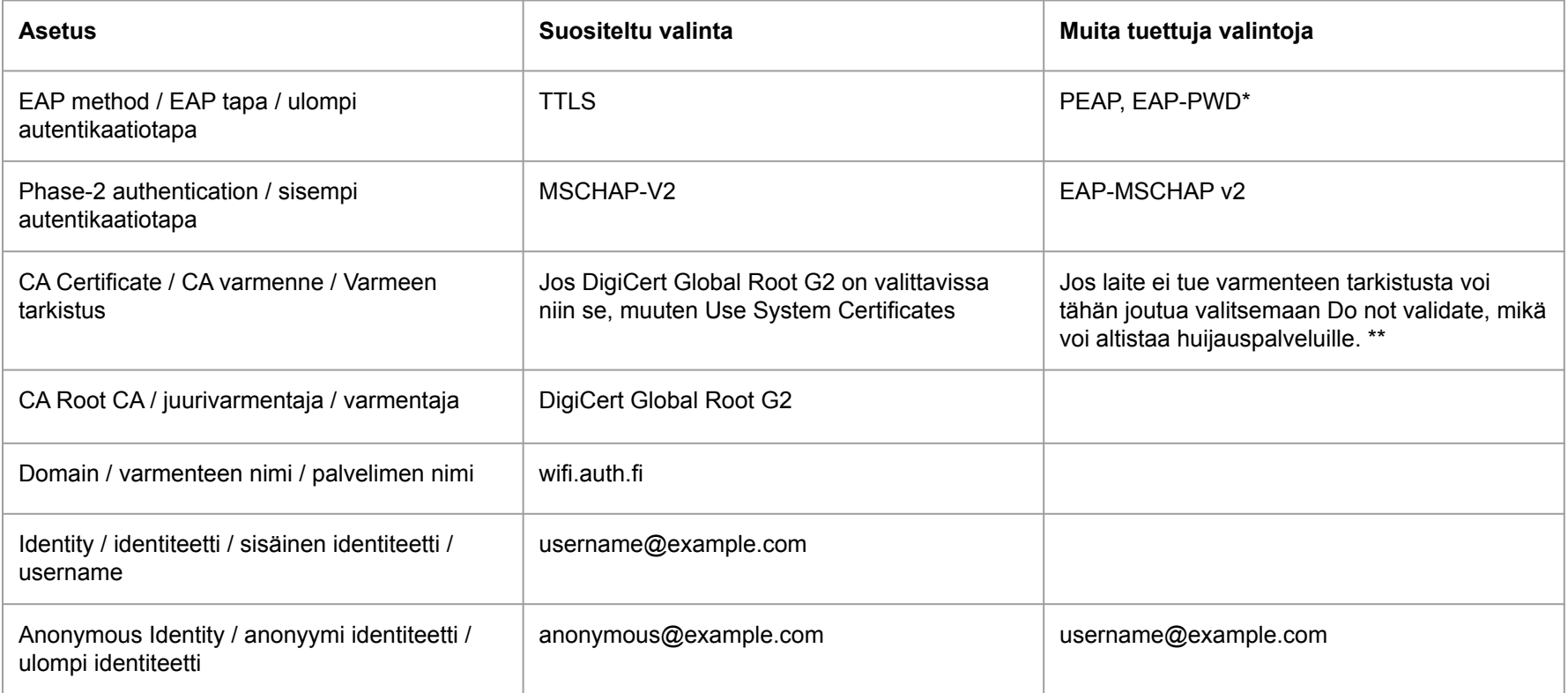

\*) EAP-PWD ei tarvitse varmenteita, mutta on auth.fi-palvelussa kokeellisena EAP-tapana mukana, sen käyttö on turvallisempaa kuin TTLS:n tai PEAPin jos laite ei tue varmenteen tarkistusta, mutta myös vähemmän tuettua \*\*) Android 11 QPR1 turvallisuuspäivitys joulukuussa 2020 poistaa mahdollisuuden jättää varmenne tarkistamatta